# MYOB Exo Employer Services

NZ Edition

2018.01

Release Notes

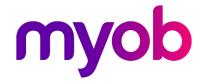

# Contents

| Introduction                       | 1 |
|------------------------------------|---|
| What's New in this Release?        | 1 |
| Installation                       | 2 |
| Pre-Install Requirements           | 2 |
| Installing Exo Employer Services   | 2 |
| Post-Installation                  | 2 |
| New Features                       | 3 |
| Tax Updates                        | 3 |
| ACC Rates and Thresholds           | 3 |
| Student Loan Thresholds            | 3 |
| Submission of IR348 Report         | 3 |
| Protected Net Earnings Calculation | 4 |
| Attachment Order Deductions        | 4 |
| Deduction Ordering                 | 5 |
| Example                            | 6 |
| "Higher Rate" Ordinary Daily Rate  | 7 |
| Resolved Issues                    | 8 |
| Known Issues                       | 9 |

## Introduction

### What's New in this Release?

The focus of the 2018.01 release is on addressing the legislative changes that take effect from 1 April 2018.

(This release can be installed prior to 1 April 2018; compliance changes are not activated in the product until the relevant date, e.g. changes to tax codes are applied when a pay ending on or after 1 April 2018 is run.)

The purpose of this document is to provide essential information on the installation and use of this release:

- The **Installation** section provides an overview of the installation process, including pre-installation requirements and post-installation steps.
- The **New Features** section describes all new features introduced in this release.
- The **Resolved Issues** section describes all issues that have been addressed by this release.
- The **Known Issues** section details any issues in this release that have been identified as requiring attention.

**Need assistance?** If you have any questions or you need assistance with installing this update, contact MYOB Exo Support from 8:30AM to 5.00PM, Monday to Friday on 0800 MYOB Exo (0800 696 239) or via e-mail at <a href="mailto:anzpayrollsupport@myob.com">anzpayrollsupport@myob.com</a>.

## Installation

## **Pre-Install Requirements**

Requirements for PCs running Exo Employer Services components are detailed in the Minimum System Requirements document, available on the MYOB website.

## **Installing Exo Employer Services**

Information on installing and upgrading MYOB Exo Employer Services is maintained on the MYOB Enterprise Knowledgebase. See the following articles:

- Upgrading MYOB Exo Employer Services Online
- <u>Upgrading MYOB Exo Employer Services Manually (New Zealand)</u>
- How do I run Network.exe?

**Note:** Check the Known Issues section on page 9 for any known installation issues.

## Post-Installation

After the installation is complete, the version numbers of all MYOB Exo Employer Services applications should be as follows:

| Application                   | Version         |
|-------------------------------|-----------------|
| MYOB Exo Employer Services    | 2018.01         |
| MYOB Exo Payroll (NZ)         | 2018.01         |
| MYOB Exo Health and Safety    | 2018.01         |
| MYOB Exo Employee Information | 2018.01         |
| MYOB Exo Time and Attendance  | 2018.01         |
| Runtime Files                 | 09.00.0000.7423 |

To ensure that this release installed successfully, check that the versions displayed on the About window (**Help menu > About**) match the versions listed here.

## **New Features**

## Tax Updates

The compliance changes and features introduced in Exo Employer Services 2018.01 are listed below.

#### **ACC Rates and Thresholds**

Changes to ACC come into effect on 1 April 2018. MYOB Exo Payroll has been updated to incorporate the following changes:

| Detail                  | Current Value | New Value    |
|-------------------------|---------------|--------------|
| ACC earner levy rate    | 1.39%         | 1.39%        |
| ACC income maximum      | \$124,053.00  | \$126,286.00 |
| Maximum ACC earner levy | \$1,724.33    | \$1,755.37   |

These changes affect all tax code calculations.

#### Student Loan Thresholds

This release updates the student loan thresholds for the 2018–2019 financial year. The new thresholds are:

| Period      | Value       |
|-------------|-------------|
| Annual      | \$19,448.00 |
| Monthly     | \$1,620.66  |
| 4-weekly    | \$1,496.00  |
| Fortnightly | \$748.00    |
| Weekly      | \$374.00    |

## Submission of IR348 Report

Inland Revenue is discontinuing support for C-Series EMS returns. This means that the IR348 report can only be submitted electronically via the myIR website—the report can no longer be submitted as a printed copy.

The IR348 report can still be printed for your reference—a warning message appears when selecting the "Final" presentation option, and the printed copy now includes notes in the header and footer indicating that the printed form cannot be submitted to the IRD.

## **Protected Net Earnings Calculation**

IRD has issued new directions on how an employee's protected net earnings (PNE) should be treated in cases where they have multiple Deductions to which a protected earnings threshold applies.

While Child Support Deductions have a 60% PNE threshold, it is possible for an employee to have other Deductions for District Court attachment orders—these also have a PNE threshold, which can be 60% or more, depending on the conditions of each attachment order. The IRD has specified that Child Support should be deducted from employees' pay first, then attachment orders, then any other voluntary deductions (which generally do not have a PNE threshold).

Exo Payroll now processes deductions in the specified order, which means that if the pay is not enough to cover all deductions that are subject to PNE before the threshold is reached, the deductions at the top of the list will be deducted in preference to those below—see the example on page 6 for more detail.

**Note:** This represents a potentially significant change to how employee's pays are processed. We recommend that you review all employees' pays, taking into account their financial situation and the deductions that apply to them.

#### **Attachment Order Deductions**

This release adds a new "Attachment Order" deduction type:

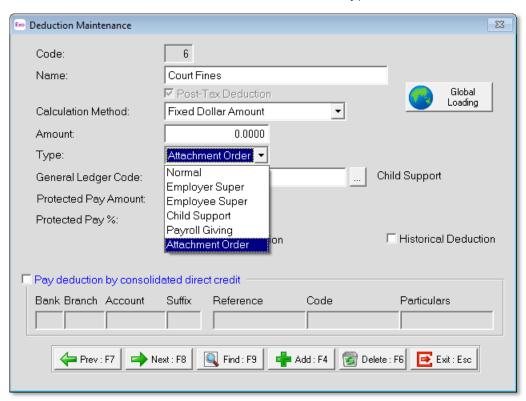

Deductions that have the "Attachment Order" type will be treated as attachment orders when determining the order they should be deducted in.

## **Deduction Ordering**

Deductions are deducted in the order they are listed on the Deductions window of the Standard or Current Pay. Initially, they are listed in the order specified by the IRD: Child Support, then attachment orders, then other deductions. If there is more than one attachment order or other deduction, they are listed in the order they were added to the pay.

**Note:** Deductions are displayed on the Custom Payslip in the order they appear on the Deductions window.

If the employee has more than one "Attachment Order" deduction, or more than one voluntary deduction of any type, a new **Change Deductions Order** button appears on the Deductions window:

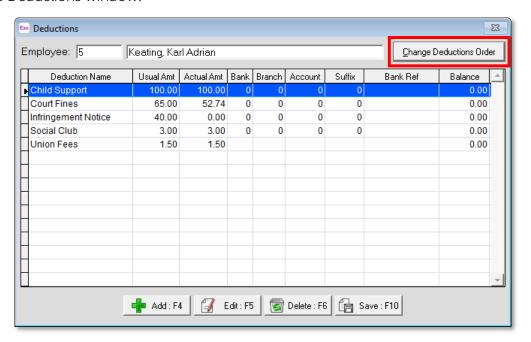

Clicking this button opens a window that lets you set the order in which deductions will be deducted:

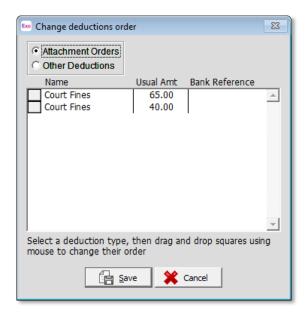

Click on the square next to a deduction and drag it up or down to change the order. Deductions are separated into attachment orders and any other deductions, as attachment order deductions are always ordered ahead of any other deductions. Child Support deductions do not appear on this window, as they are always ordered first.

### Example

In the following example, the employee has a Child Support deduction of \$100, two attachment order deductions of \$65 (Court Fines) and \$40 (Infringement Notice), and two other voluntary deductions (Social Club and Union Fees). The Child Support and attachment order deductions both have a Protected Net Earnings Threshold of 60%, i.e. these deductions cannot take more than 40% of the employee's net pay between them.

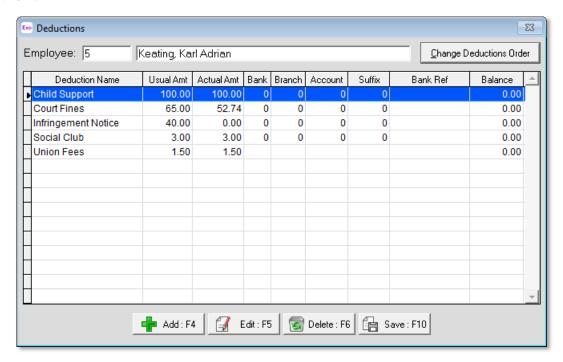

**Note:** For the purposes of calculating Protected Net Earnings, the employee's net earnings are defined as their gross pay, less PAYE (excluding the ACC earners' levy).

In this example, 40% of the employee's net pay comes to \$152.74. You can see from the **Actual Amt** column that the entire Child Support deduction is deducted, but only \$52.74 of the Court Fines deduction and none of the Infringement Notice.

Note: The existing Make a part deduction option on the Deductions window determines what happens when there are insufficient funds to pay a deduction in full. In this case, the option is ticked for the Court Fines deduction, so a partial deduction is made for the first deduction; if this option had not been ticked, the Court Fines deduction would not have been deducted at all, but the Infringement Notice deduction would have, as its amount (\$40) is less than the remaining funds (\$52.74).

As the Social Club and Union Fees deductions are voluntary deductions with no protected pay amount, they are both deducted in full.

# "Higher Rate" Ordinary Daily Rate

This release adds the ability to set an employee's Ordinary Daily Rate for Holiday Pay as the higher of their Standard Pay rate or four week average rate. A new "Higher Rate" option is available in the Ordinary Daily Rate dropdown on the Holiday Pay tab of the Employee Maintenance window:

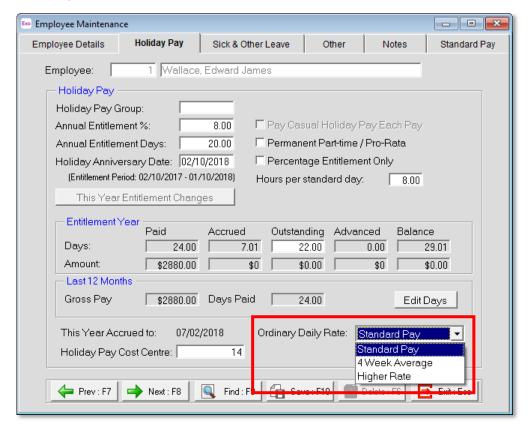

When this option is selected, the system will calculate the Standard Pay rate and the 4 Week Average for the employee each pay, and use whichever of the two is higher. This option can be useful for cases like employees who occasionally work overtime, but mostly work to their Standard Pay.

The employee's Ordinary Daily Rate is displayed in the Current Pay as "Higher Rate" when this option is selected:

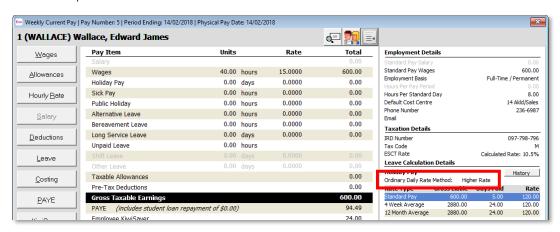

# **Resolved Issues**

The following issues have been addressed in this release:

| Problem Record | Service Request                                                                                                    | Description                                                                                                    |
|----------------|----------------------------------------------------------------------------------------------------|----------------------------------------------------------------------------------------------------|
| 143247718459   | 153327418605 153217396132<br>152577391749 152568170664<br>149628868213 146623919857<br>146013743770 144832423374<br>144777805556 144084971587<br>144040381228 143925642595<br>143755815281 143738941695<br>143481292922 143457417109<br>143242735659 143236163904<br>143206791486 142664800258 | If a user opened the Allowance Maintenance window before switching to another company, it was possible for termination pays made in that session to use the wrong Allowance for the termination payment. This has been resolved.                                                                                                    |
| -              | -                                                                                                    | The <b>How to Register – FAQ</b> link on the Registration window linked to the wrong knowledge base article. This has been corrected.                                                                                                    |
| -              | -                                                                                                    | Cancelled products were included in requests to renew registration online, which caused an error that meant all products failed to renew. This has been resolved; while cancelled products appear as LIVE (but expired) on the Registration window, any product that expired more than 45 days ago will not be included in an online registration renewal request. |

## **Known Issues**

#### Error 2066 in a networked environment

The FoxPro error: "2066/Index file [filename].CDX is corrupt. Please rebuild it" can occur persistently on network systems that have a Server 2008 operating system with workstations running Windows Vista, Windows 7 or 2008 Terminal Server; or peer-to-peer networks where the server/workstation is running a Windows Vista or Windows 7 operating system, and one or more other workstations are also using a Windows Vista or Windows 7 operating system.

For information on this issue and suggested workarounds, see the following articles on the MYOB Enterprise Knowledgebase:

- What to do when getting an Error 2066 message
- Consistent error 2066 in a networked environment